#### 6. 技術者

管理技術者および主任担当技術者、担当技術者を入力します。

協力事務所や JV 構成員事務所の技術者情報※については、当該技術者に対し、PUBDIS に情報登録するこ とを説明し、了解を得ているものとします。

協力事務所や JV 構成事務所の技術者情報を入力する際は、入力を行う設計事務所が、登録技術者の PUBDIS 登録について許可を得て入力してください。

入手した個人情報は個人情報保護法の主旨に則り、登録する設計事務所の責任のもと適切な管理をお願 いします。

※業務実績情報では、その業務の協力事務所や協力事務所の技術者を登録することができません。

## 6-1. 技術者の定義

PUBDIS における管理技術者等の解釈は次の通りです。

(1) 管理(総括責任)技術者

管理技術者とは、契約の履行に関し、業務の管理及び統轄等を行う者とします。

・ 該当業務の主たる責任者を「管理技術者」として登録することとなります。 (総括責任者、総括責任技術者、管理技術者は同意語としています。) 「照査」も管理技術者が行います。

#### (2) 主任担当技術者

主任担当技術者とは、「管理技術者の下で各担当業務分野における担当技術者を総括する役割を担う者」 と定義しています。

原則として、各担当分野につき 1 名を前提とします。発注機関が認めれば、一人で複数の担当分野を 入力することもできます。

#### (3) 担当技術者

担当技術者とは、「主任担当技術者の下で各担当業務分野における実務を担う者」と定義しています。 原則として、各担当分野につき1名を前提としますが、発注機関が認めれば、一人で複数の担当分野 を入力することもできます。(なお、担当技術者には、図面の一部 作成やコピー取りなど補助的な業 務を行う者は含みません)。

### 6-2. 各技術者の入力にあたっての注意

- ・ 業務カルテ情報は、プロポーザル方式等の重要な情報となりますので、技術者名の具体的な入力方法 については以下を参照のうえ、確実に入力してください。
	- 管理(総括責任)技術者名及び主任担当技術者名は、当時の担当者が退職した場合でも、削除・変 更は認められません。 (PUBDIS の業務カルテ情報は事務所の実績であると同時に技術者個人の実績として、設計者選定の 際の資料として扱われています。)
	- ▶ (病気などの)やむを得ない理由で、業務途中で技術者が代わった(交代した・異動した)場合に ついて
		- ・管理技術者は 1 名だけ登録できます。発注者に確認し、前任・後任のどちらかを 1 名を登録し てください。
		- ・主任担当技術者、担当技術者が交代した場合は、発注者に届け出ている者のみ追加・登録がで きます。
	- 設計業務と工事監理業務が別契約の場合で、管理技術者等が異なった場合は、別実績として入力 してください。
	- 管理技術者、主任技術者の雇用形態については、発注者が指定している条件を満たしていること とします。

#### 6-3. 主任担当技術者等の表記について

PUBDIS2007 と以前のプログラム PUBDIS2002 では、主任担当技術者等の登録方法が大きく異なっていま す。このため平成 19 年 4 月 3 日以前に登録しているデータでは、以下のような表示となっている場合が ありますので、ご了承ください。

- ① 一枠に複数の人名を登録している場合がある。
	- 例えば、「田中一郎、鈴木二郎」というように、連名で登録されている場合があります。 PUBDIS2002 以前のプログラムでは、同一業務分野を複数の技術者が担当している場合に対応でき ないため、一枠に複数名入力してもよいこととしていました。その頃のデータがそのまま残って います。
- ② 自社以外の技術者または、協力事務所名称が登録されている場合がある。 PUBDIS2002 までは、協力事務所を入力する場所がなかったため、便宜上の対応として、協力事務 所名などを主任担当技術者として入力してもよいこととしていました。 JV の場合には、JV 他社といった表記もあります。
- ③ 自社の技術者であっても、「技術者リスト」から選択せず、氏名を直接入力している。 氏名を直接入力した場合、技術者詳細は、氏名しか確認できなかったため、実務経験年数と勤続 年数を「ー1」、生年月日を「1900/01/01」とし、通常の技術者情報とは区別できるようにしてい ます。

## 6-4. 入力項目の説明

#### (1) 技術者氏名(自社技術者)

発注者に対して申請している体制で入力します。

- 管理技術者 :業務カルテ情報1件につき1名登録します。
- 主任担当技術者 :棟ごとに登録します。(最大10名まで)
- 担当技術者 : 棟ごとに登録します。(最大 20 名まで)

## 【技術者氏名の入力(業務実績情報の場合)】

「自社技術者」で登録した技術者名がプルダウンメニューで選択できます。

また、検索ボタンを押して技術者検索画面から選択する(鉛筆マークを押す)こともできます。

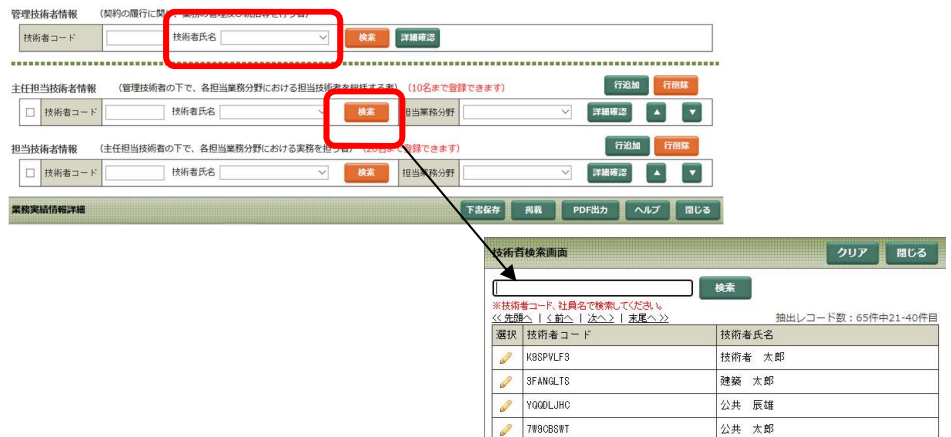

## 【技術者氏名の入力(業務カルテ情報の場合)】

① 検索ボタンを押します。

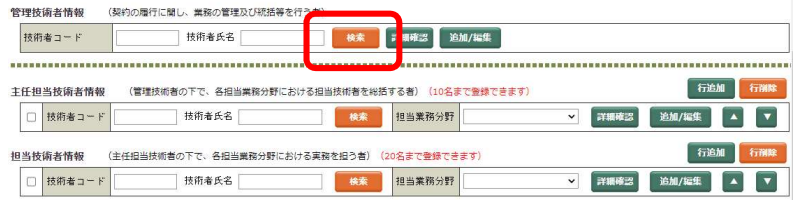

② 技術者検索画面で、技術者名を選択します(鉛筆 マークを押す)。

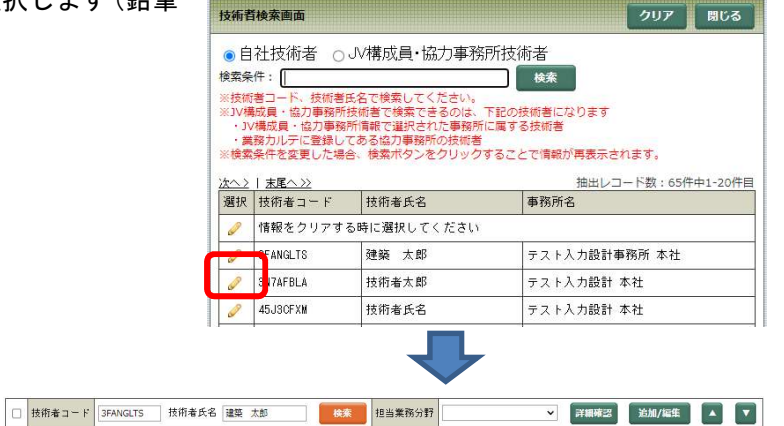

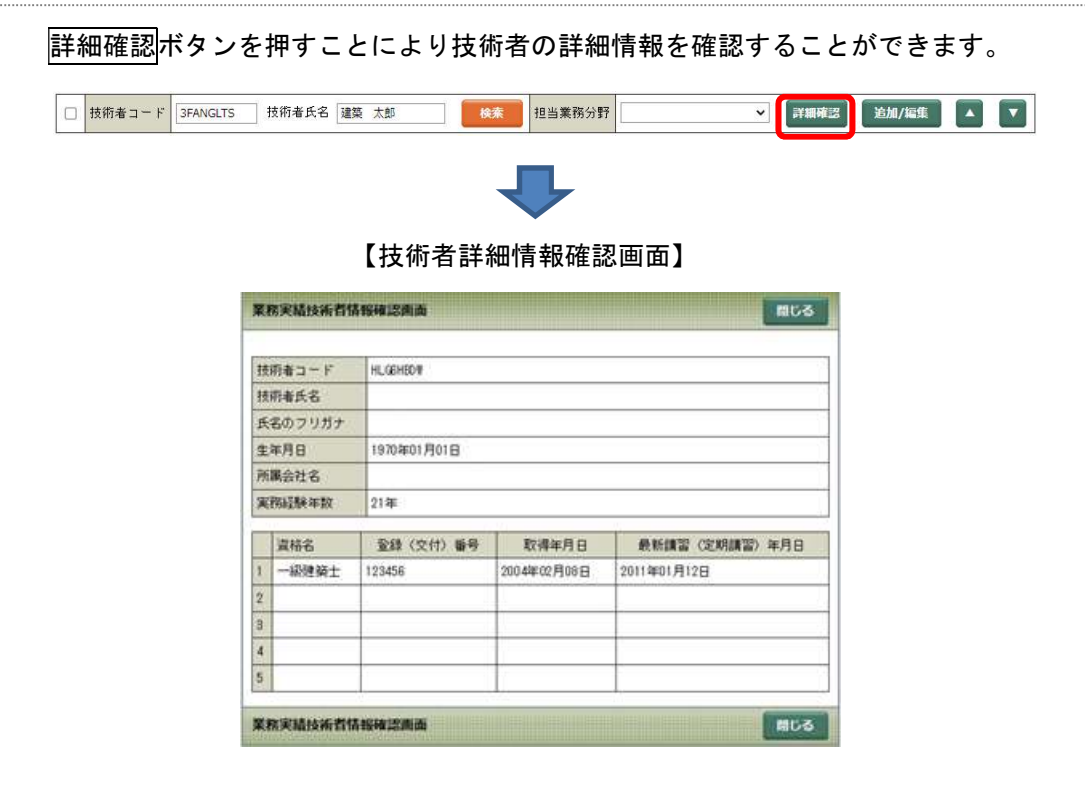

## ≪自社技術者の新規追加≫

① メインメニューの「自社技術者情報」の 新規入力ボタンを押して追加し、保存します。 [メインメニュー]

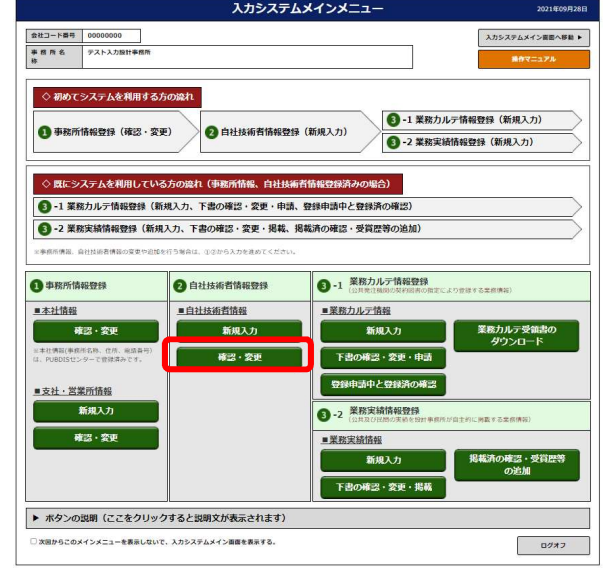

# ② 業務カルテ情報の、下書の確認・変更・申請 ボタンを押します。

[メインメニュー]

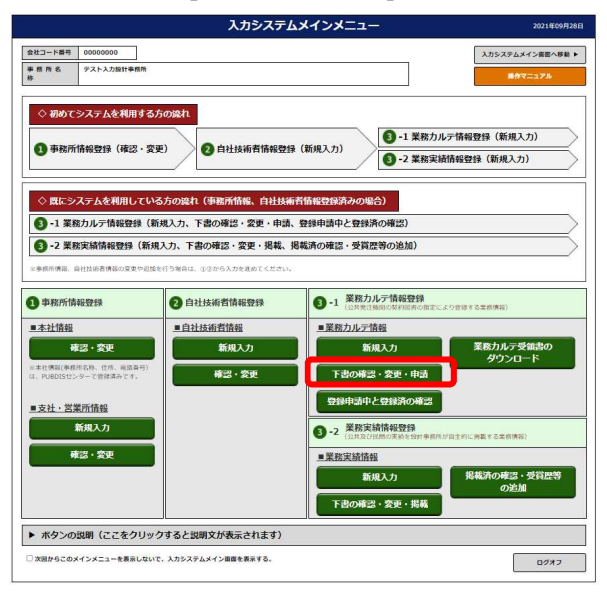

③ 業務カルテ情報詳細画面で、①で追加した技術 者を選択します。

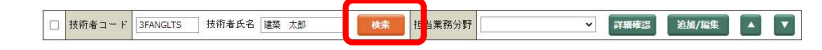

④ 下書保存ボタンを押します。

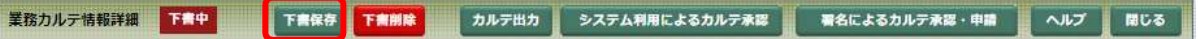

### ≪自社技術者の変更≫

業務カルテ情報と業務実績情報の技術者情報は、「技術者情報」で登録したデータです。取得資格の追 加などは可能です。メインメニューの「②自社技術者情報登録」の確認・変更から修正し「保存」し ます。

「氏名」「フリガナ」「生年月日」の修正は、データ修正届を提出してください(詳細は「5 データ修 正届」を参照してください)。

① メインメニューの「自社技術者情報」の 確認・変更ボタンを押して技術者詳細情報画面 で変更し、保存します。

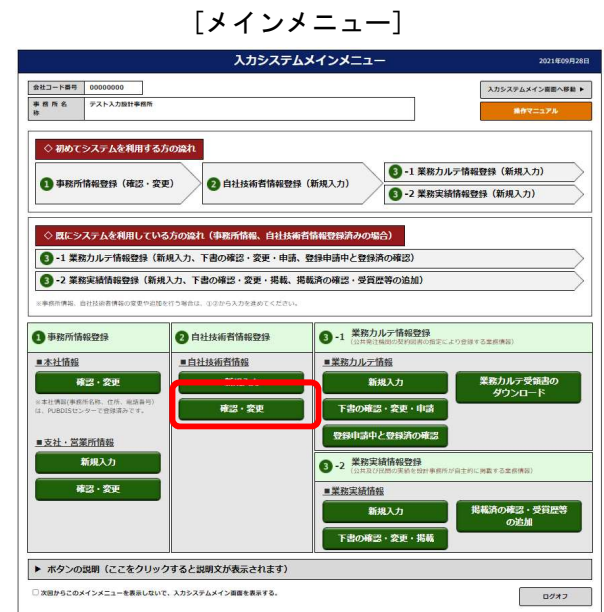

② 業務カルテ情報の、下書の確認・変更・申請 ボタンを押します。

入カシステムメインメニュ スカシステムメイン商品へ移動 | 会社コード番号 | 00000000<br>| 事 啓 所 名 | テスト入力設計事務|<br>| 核 ◇ 初めてシステムを利用する方の流れ ● -1 業務カルテ情報登録 (新規入力) 2 自社技術者情報登録 (新規入力) ● 事務所情報登録 (確認·変更) ● -2 業務実績情報登録 (新規入力 ◇ 既にシステムを利用している方の違れ(事務所情報、自社技術者情報登録済みの場合) ● -1 業務カルテ情報登録 (新規入力、下書の確認・変更・申請、登録申請中と登録済の確認 ● -2 業務実績情報登録 (新規入力、下書の確認・変更・掲載、掲載済の確認・受賞歴等の追加) ●事務所情報登録 ●自社技術者情報登録 9-1 業務カルテ情報登録 ■本社情報 ■自社技術者情報 ■業務力ルテ情報 新規入力 業務カルテ受<br>タウンロ 確認·変更 新規入力 -<br>社情報(事務所名称、住所、)<br>PUBDISセンターで管理済み 確認・変更 下書の確認・変更・申請 | 登録申請申と登録済の確認 ■支社·営業所情報 新規入力 3 -2 業務実績情報登録 **METSZGW** 確認·変更 新規入力 下書の確認・変更・掲載 ▶ ボタンの説明 (ここをクリックすると説明文が表示されます) |<br>|からこのメインメニューを表示しないで、入力システムメイン面面を表示す?  $\Box \partial \mathcal{H} \mathcal{I}$ **图 横索 相 当業務分野** □ 技術者コード 3FANGLTS 技術者氏名 建築 太郎 ▼ 【詳細確認】 追加/編集 】 ▲ 【 ▼ 】

③ 業務カルテ情報詳細画面で、①で 変更した技術者を選択し直します。

詳細確認ボタンを押すと修正内容の反映が確認できます。

④ 下書保存ボタンを押します。

業務カルテ情報詳細 下半中 下書保存 下書削除 ■ カルテ出力 ■ システム利用によるカルテ承認 ■ 著名によるカルテ承認・申請 ■ ヘルプ ■ 閉じる 【1董称第三章】<br>重要转化性三重用五重用五重用五重用三重的地平式增加至三重用三重用有三重用以产生三十一八<br>中华语节气三重用五重用三重用五重用三重用三重的地平式增加

#### (2) 技術者氏名(JV 構成員・協力事務所技術者)

発注者に対して申請している体制で入力します。

- 管理技術者 :業務カルテ情報1件につき1名登録します。
- 主任担当技術者 : 棟ごとに登録します。(最大10名まで)
- 担当技術者 :棟ごとに登録します。(最大 20 名まで)

技術者の所属事務所が年間利用(通常登録)されているか、いないかにより入力手順が異なります。以 下、それぞれの場合でご説明します。

※業務実績情報では、その業務の協力事務所や協力事務所の技術者を登録することができません。

#### (2-1) 所属事務所が年間利用(通常登録)の技術者

#### ≪JV 構成員・協力事務所技術者の登録≫

①技術者が所属する協力事務所から「技術者コード」を入手します。 協力事務所において当該技術者が未登録の場合は、「自社技術者情報」に登録していただき、「技 術者コード」を入手してください。

②①で入手した技術者コードを入力します。

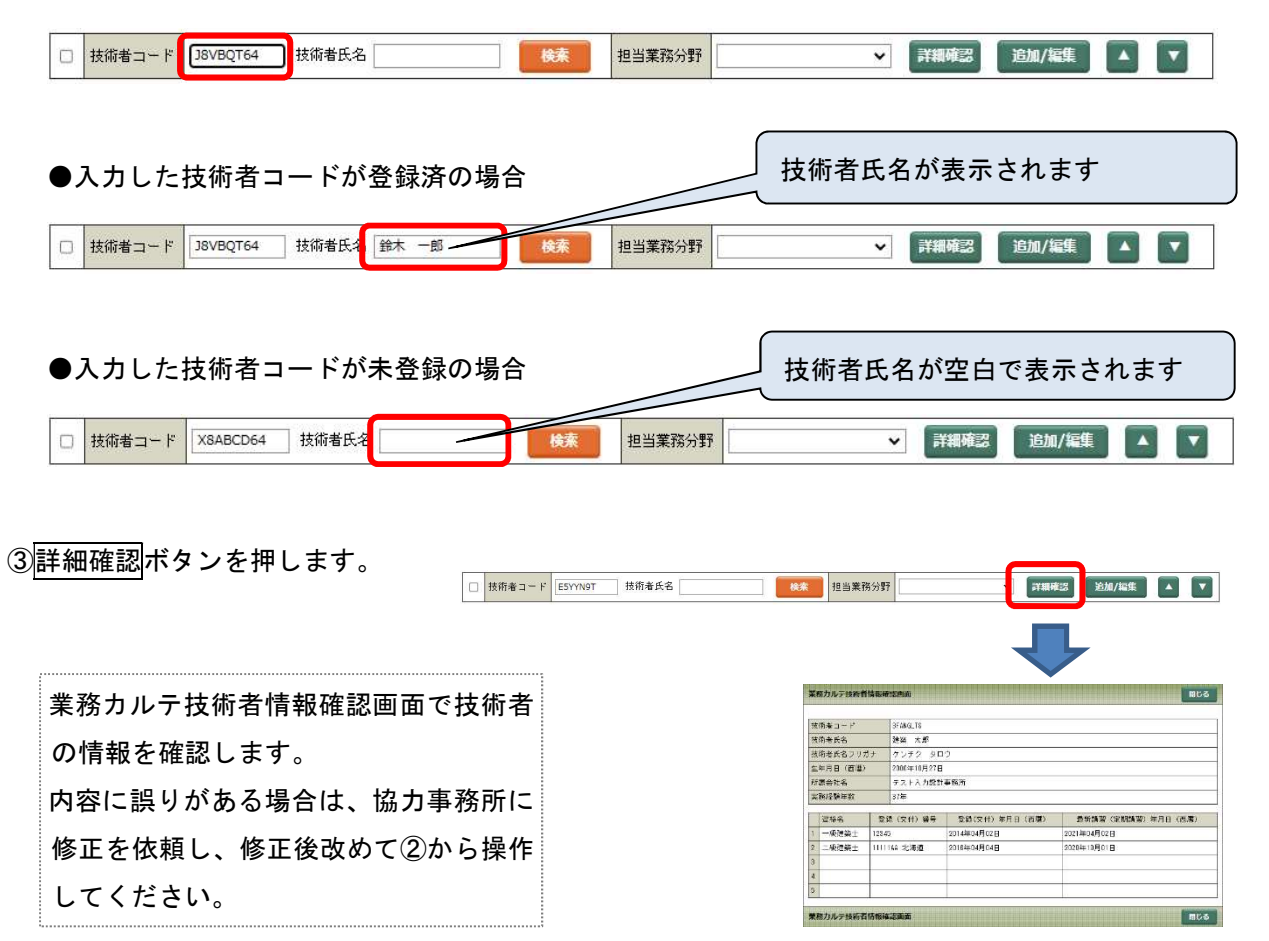

④業務カルテ情報詳細画面の下書保存ボタンを押します。

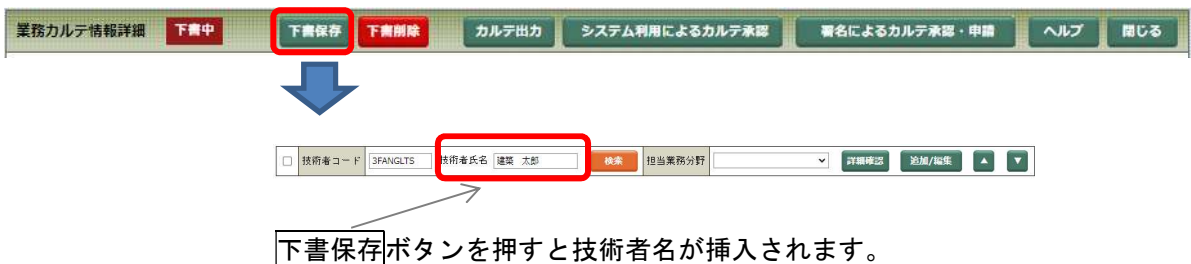

(2-2) 所属事務所が年間利用(通常登録)でない技術者

# ≪JV 構成員・協力事務所技術者の登録≫

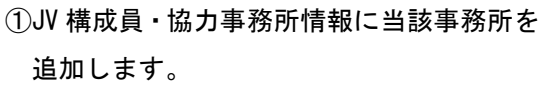

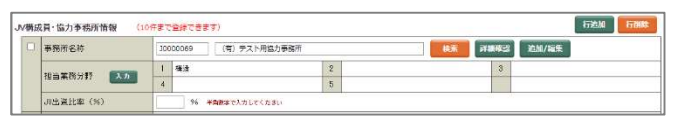

(入力方法は「2 JV 構成員・協力事務所情報」 (79 ページ)をご参照ください。)

②技術者の検索ボタンを押します。

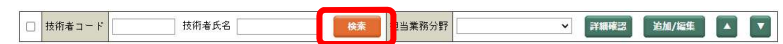

③技術者検索画面で、「JV 構成員・協力事務所技術者」 を選択し、検索ボタンを押します。

(検索条件に氏名の一部を入力して検索すると見つ けやすくなります。)

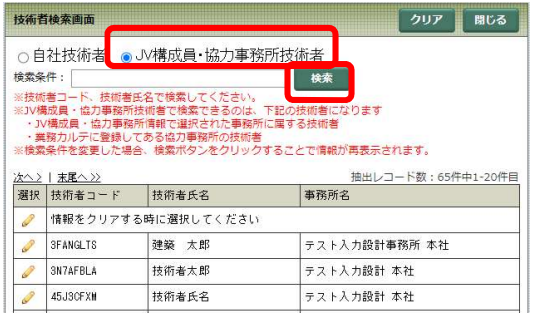

④技術者が見つかったら、技術者名を選択します(鉛筆 マークを押す)。

※➃で技術者が見つからなかった場合は⑤へ

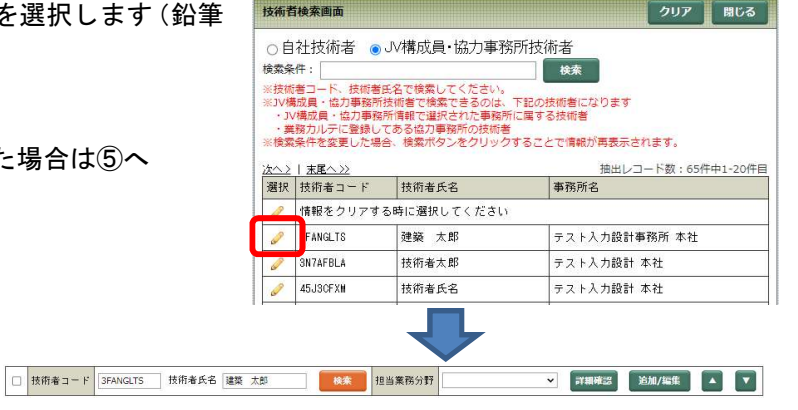

#### ≪JV 構成員・協力事務所技術者の新規追加≫

⑤➃で該当する技術者が見つからなかった場合は新規

に登録します。

まず、技術者情報欄の追加/登録ボタンを押します。

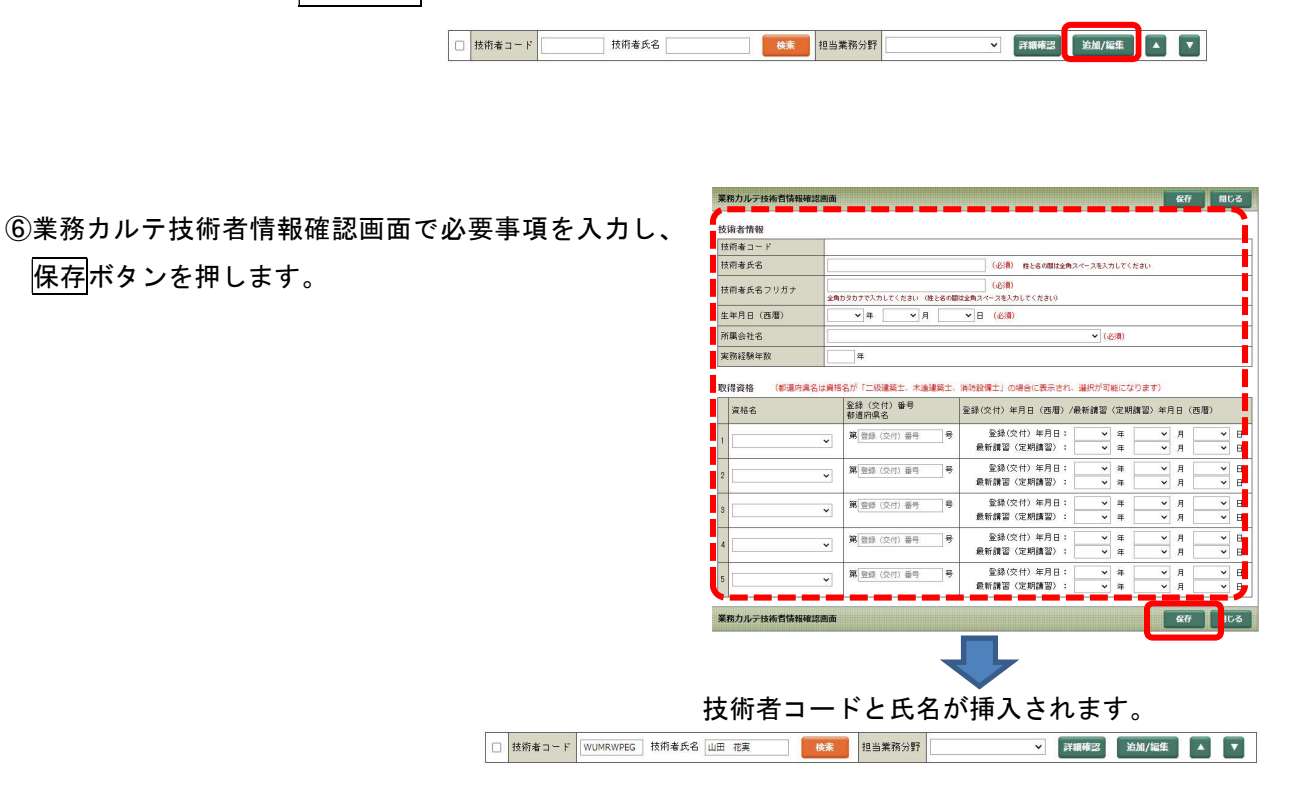

## ≪JV 構成員・協力事務所技術者の変更≫

① 上記≪新規追加≫⑥で追加した 技術者情報を編集するには、 追加/編集ボタンを押します。

▼ 『評調確認』 追加/編集 】 ▲ 【 ▼ 】 □ 技術者コード WUMRWPEG 技術者氏名 山田 花実 | 検索 | 担当業務分野

② 業務カルテ技術者情報確認画面で変更後、保存ボタ ンを押してください。

> ※「技術者氏名」「技術者氏名フリガナ」「生 年月日」を変更する場合は、データ修正届 を提出してください(詳細は「5 データ 修正届」を参照してください)。

> ※所属会社名を変更すると、技術者コードが 変わりますのでご注意ください。

③ 業務カルテ情報を「下書保存」します。

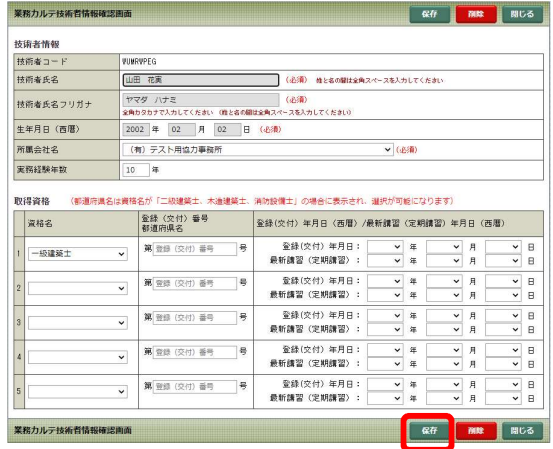

# (3) 担当業務分野

担当業務分野をプルダウンメニューから選択します。

担当業務分野は 1 種類しか選択できません。一人で複数の業務を担当した場合には、担当した業務分、 同一人物を登録してください。

□ 技術者コード E5YYN9T 技術者氏名 検索 担当業務分野 ■ 詳細確認 追加/編集 ▲  $\overline{\cdot}$  $\sqrt{2}$ 

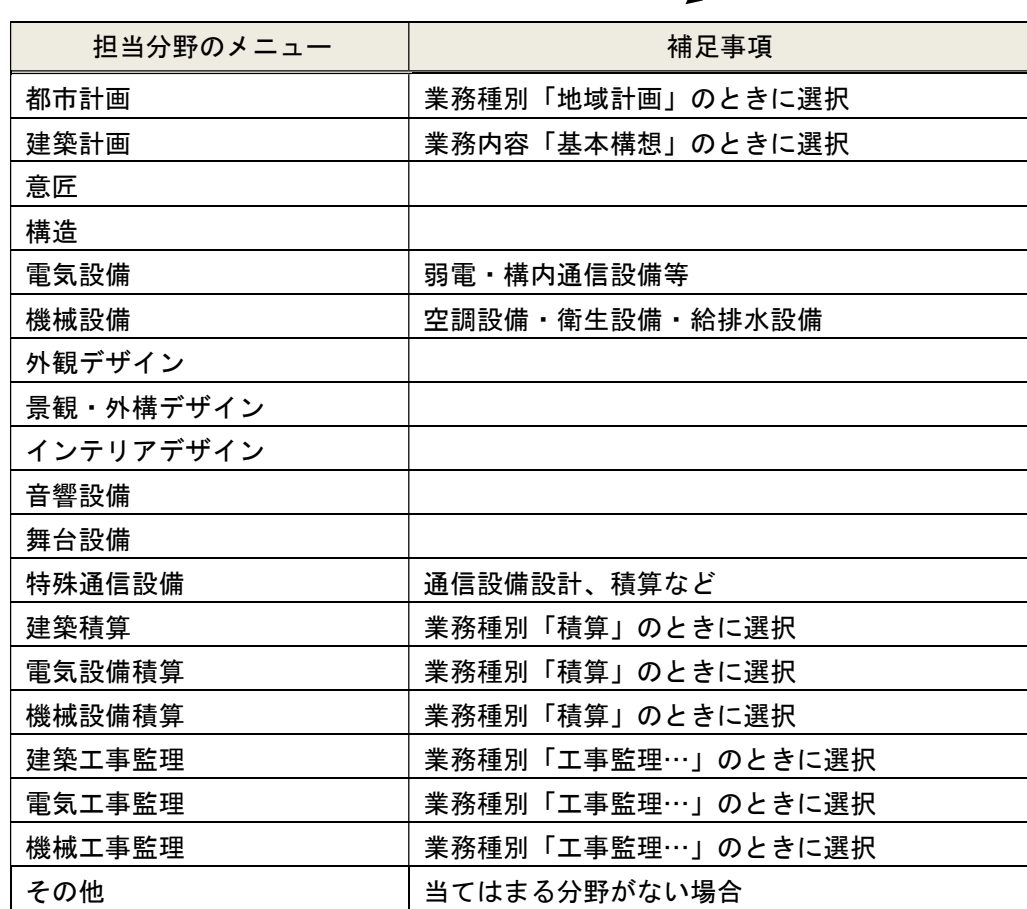

# 6-5. 技術者の行の追加/削除

主任担当技術者と担当技術者は下追加ボタンで1行追加します。

行を削除するには、チェックボックスにチェックを入力後行削除ボタンを押します。

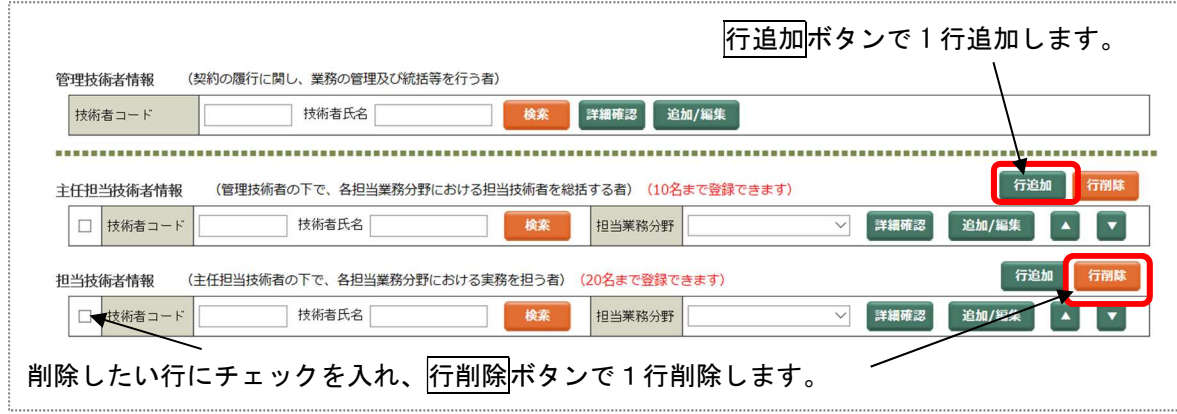

原則として、1つの業務分野につき1名としていますが、実態に合わせ、1つの業務分野につき複数名 登録することもできます。(意匠1名、構造2名、機械設備2名等)一人で複数分野を担当し場合は、同 じ技術者を複数回入力し、担当分野を選択します。

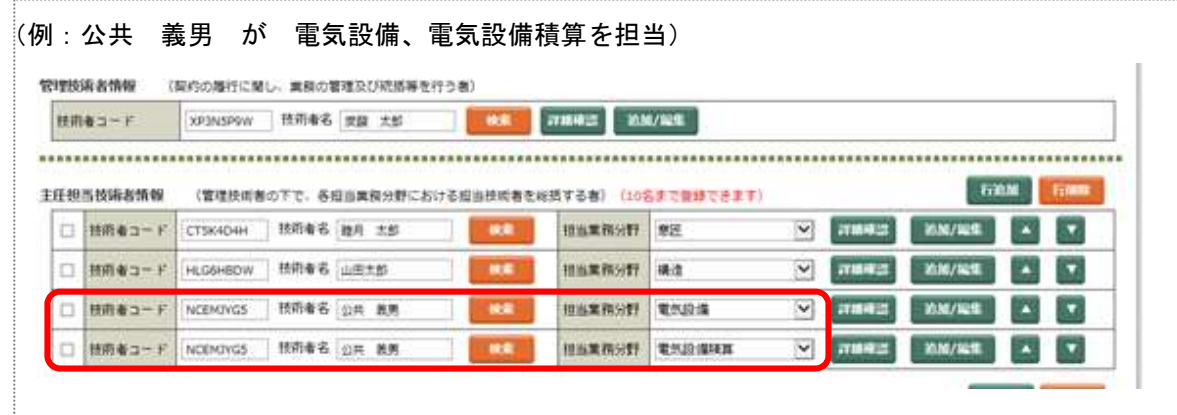

主任担当技術者と担当技術者は入力した人数分表示します。

(主任担当技術者 10 名まで、担当技術者 20 名まで)

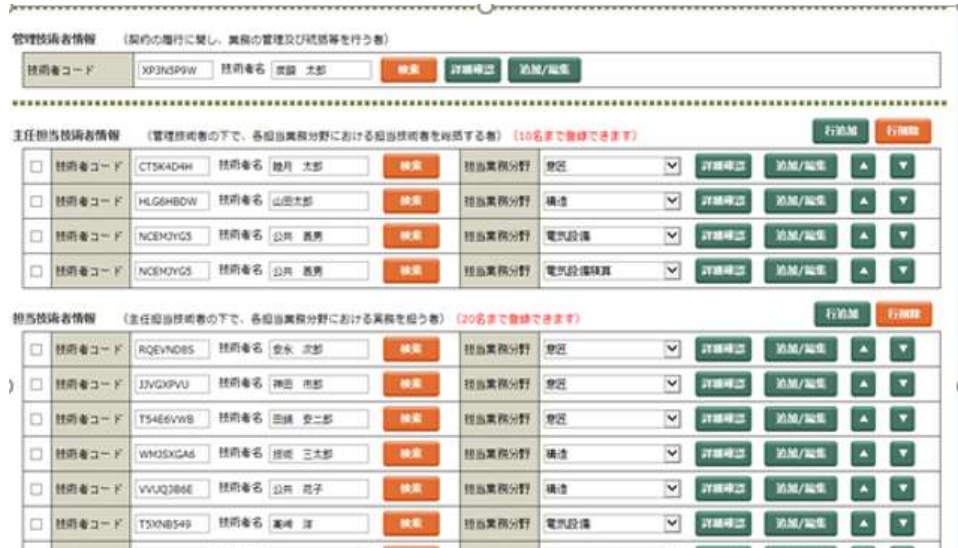

何も指定しないで<mark>行削除</mark>ボタンを押すと「削除したい行にチェックを入れてください」と注意メッセー ジが表示されます。

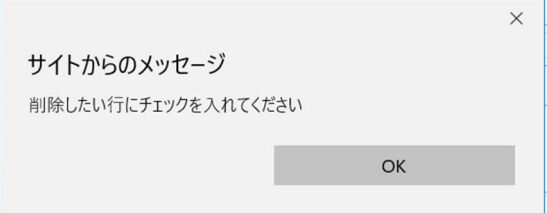

削除したい行に「チェック」を入れ行削除ポタンを押すと確認メッセージが表示されますので、OK ボタンを押します。

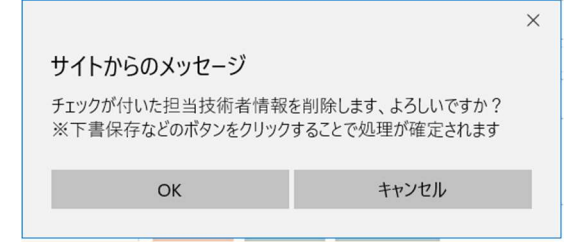

技術者を削除した後、下書保存ボタンを押すと技術者が削除されます。

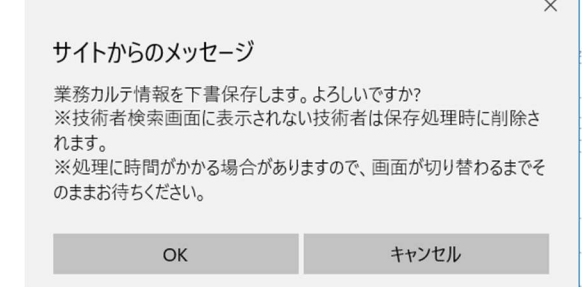

# 6-6. 技術者の行の移動

主任担当技術者と担当技術者は ▲ ■ ▼ ボタンで行を上下に移動して順番を入れ替えることができま す。

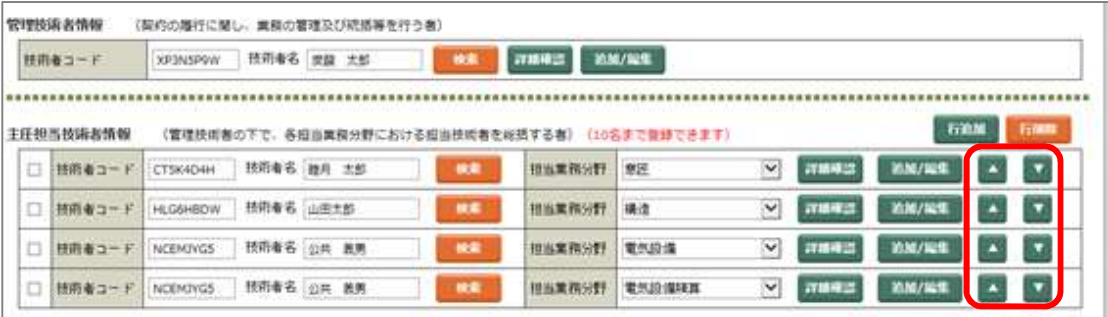